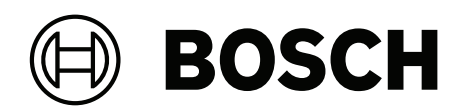

# **DIVAR IP all-in-one 4000**

DIP-4420IG-00N | DIP-4424IG-2HD | DIP-4428IG-2HD | **DIP-442IIG-2HD** 

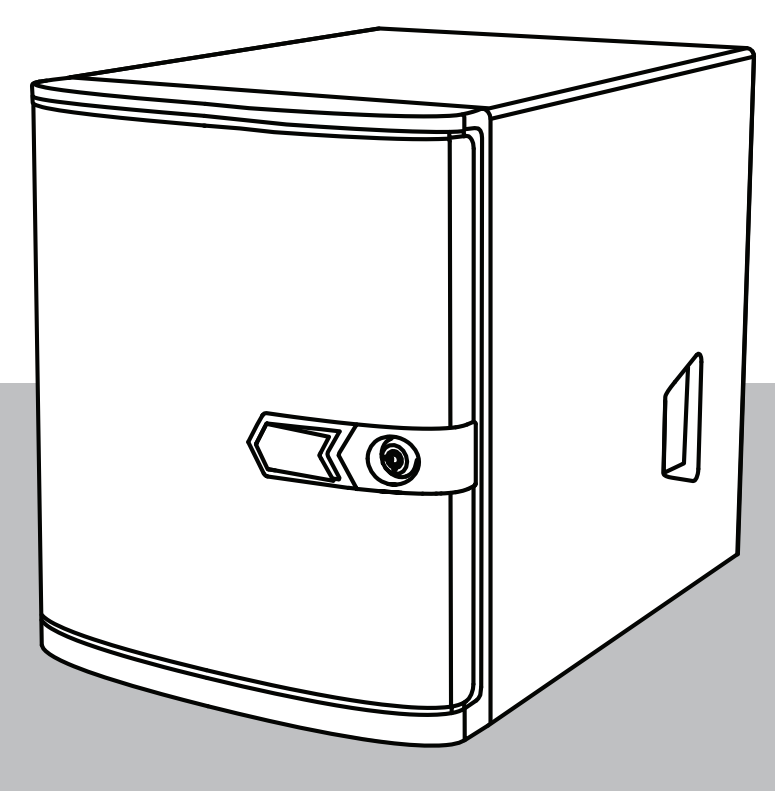

Руководство пользователя ru

# **Содержание**

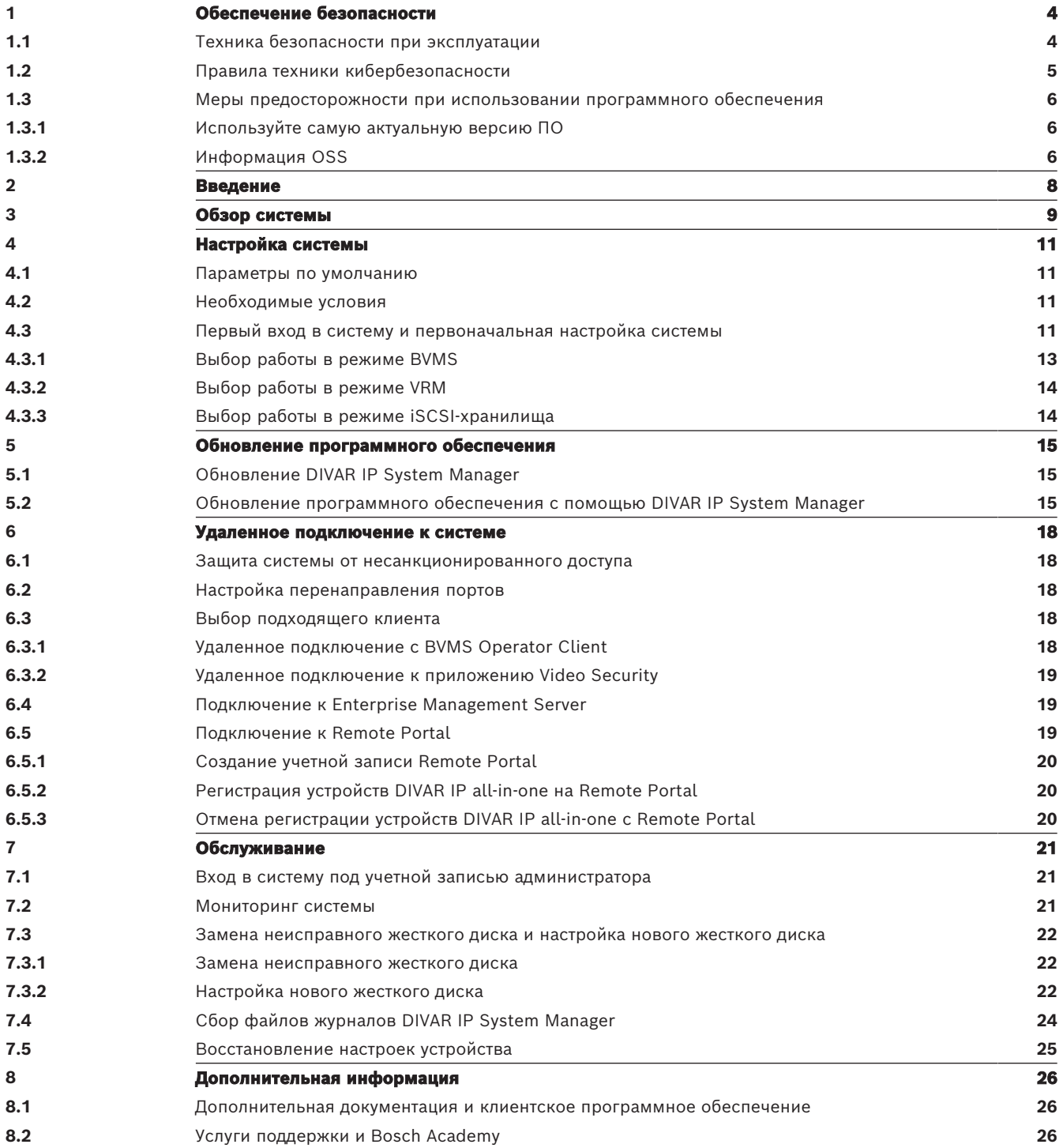

<span id="page-3-1"></span><span id="page-3-0"></span>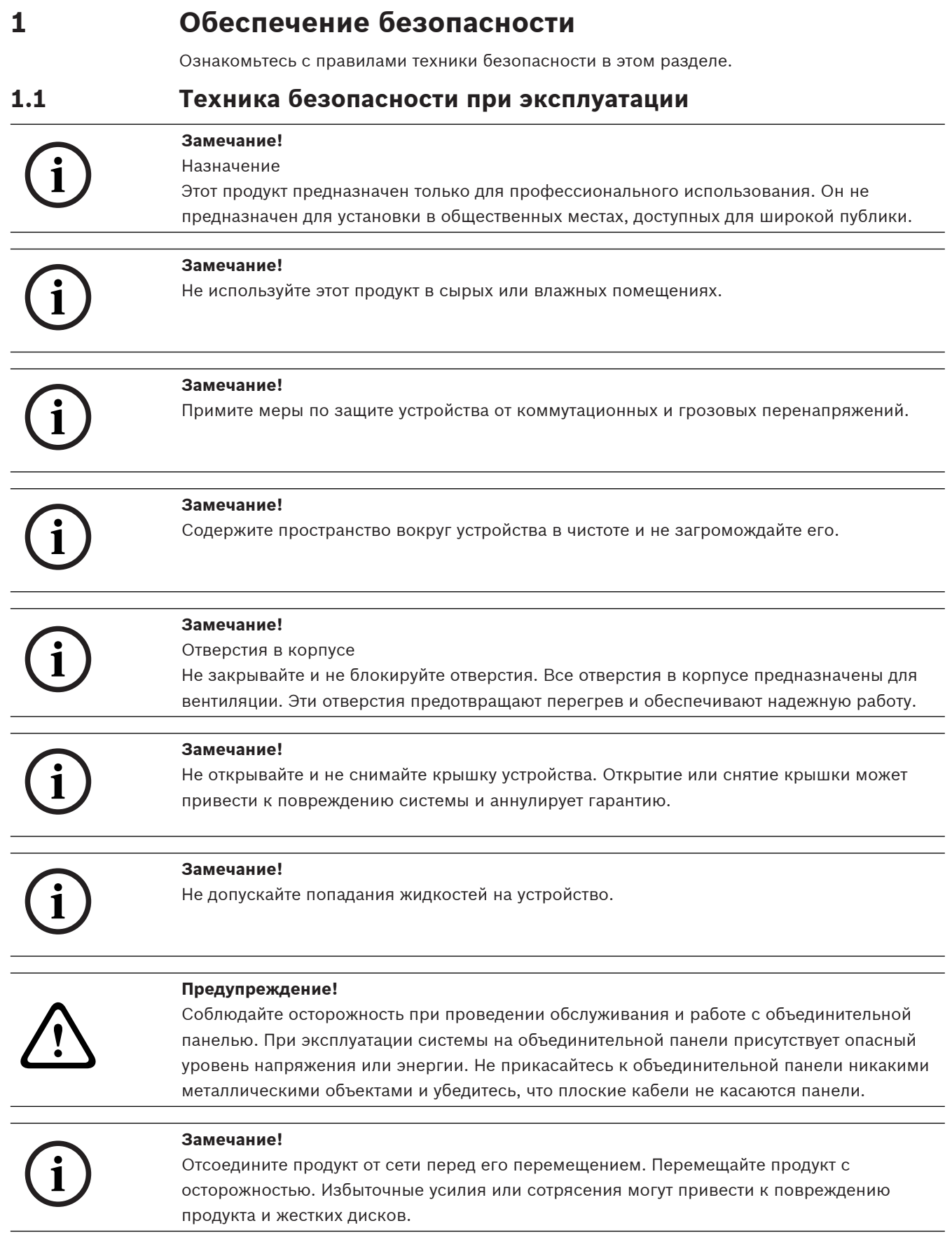

#### Предупреждение!

Обработка материалов со свинцовым припоем, используемая в этом продукте, может подвергнуть вас воздействию свинца, известному в штате Калифорния как химическому элементу, вызывающему врожденные пороки и наносящие другой вред репродуктивной системе.

# Замечание!

Поскольку потеря видеосигнала является сопутствующим явлением для цифровой видеозаписи, компания Bosch Security Systems не несет какой-либо ответственности за ущерб, причиненный потерей видеоинформации в архиве.

Для уменьшения риска потери информации рекомендуется использовать несколько резервных систем записи, а также резервное копирование всей цифровой и аналоговой информации.

#### $1.2$ Правила техники кибербезопасности

<span id="page-4-0"></span>В целях обеспечения кибербезопасности необходимо соблюдать следующие правила.

- Убедитесь, что физический доступ к системе предоставляется только уполномоченному персоналу. Поместите систему в охраняемую зону с контролем доступа во избежание физического вмешательства в ее работу.
- Для защиты от несанкционированного снятия жестких дисков заблокируйте лицевую панель. Всегда извлекайте ключ из замка и храните его в надежном месте.
- Дополнительно защитите устройство с помощью накладки для замка на задней части шасси или кенсингтонского разъема.
- Операционная система включает в себя новейшие исправления безопасности Windows, доступные на момент создания ПО. Для установки обновлений функций безопасности операционной системы используйте функции онлайн-обновления Windows или соответствующие ежемесячные накопительные пакеты исправлений для автономной установки.
- Не выключайте Защитник Windows и брандмауэр Windows и регулярно обновляйте их.
- Не устанавливайте дополнительное антивирусное программное обеспечение.
- Не предоставляйте системную информацию и конфиденциальные данные незнакомым вам людям, если вы не уверены в их полномочиях.
- Не отправляйте конфиденциальную информацию через Интернет до проверки безопасности сайта.
- Разрешите доступ к локальной сети только доверенным устройствам. Подробные сведения приведены в следующих документах, которые доступны в интернет-каталоге продуктов:
	- Проверка подлинности сети 802.1Х
	- Руководство по кибербезопасности для IP-видеопродуктов Bosch
- Для доступа через открытые сети используйте только защищенные (зашифрованные) каналы связи.
- Учетная запись администратора предоставляет полные административные привилегии и неограниченный доступ к системе. Права администратора позволяют пользователям устанавливать, обновлять или удалять программное обеспечение, а также изменять параметры конфигурации. Более того, права администратора позволяют пользователям напрямую получать доступ к ключам реестра и изменять их, обходя централизованное управление и настройки безопасности. Пользователи, входящие под учетной записью администратора, могут обходить брандмауэры и удалять

антивирусное программное обеспечение, что делает систему уязвимой к вирусам и кибератакам. Это может создать серьезную угрозу для системы и безопасности данных.

Чтобы минимизировать риски кибербезопасности, соблюдайте следующие правила.

- Убедитесь, что учетная запись администратора защищена сложным паролем в соответствии с правилами использования паролей.
- Убедитесь, что доступ к учетной записи администратора имеет только ограниченное число доверенных пользователей.
- В связи с требованиями эксплуатации системный диск не должен быть зашифрован. Без шифрования к данным, хранящимся на этом диске, можно легко получить доступ и удалить их. Чтобы избежать кражи или случайной потери данных, убедитесь, что доступ к системе и учетной записи администратора имеют только уполномоченные лица.
- Для установки и обновления программного обеспечения, а также для восстановления системы может потребоваться использование USB-устройств. Поэтому USB-порты вашей системы не должны быть отключены. Однако подключение USB-устройств к системе создает риск заражения вредоносным ПО. Чтобы избежать атак с использованием вредоносного ПО, убедитесь, что к системе не подключены зараженные USB-устройства.

#### $1.3$ Меры предосторожности при использовании программного обеспечения

#### $1.3.1$ Используйте самую актуальную версию ПО

<span id="page-5-1"></span><span id="page-5-0"></span>Перед первым использованием устройства установите самую актуальную версию ПО. Для обеспечения оптимальных функциональных возможностей, совместимости, производительности и безопасности регулярно обновляйте ПО в течение всего срока эксплуатации устройства. Следуйте инструкциям в документации к продукту в отношении обновлений ПО.

Более подробную информацию можно получить по следующим ссылкам:

- общие сведения: https://www.boschsecurity.com/xc/en/support/product-security/
- рекомендации по безопасности, а именно список обнаруженных уязвимых мест и предлагаемых решений: https://www.boschsecurity.com/xc/en/support/productsecurity/security-advisories.html

Компания Bosch не берет на себя никакой ответственности за какой-либо ущерб, вызванный эксплуатацией ее продуктов при использовании устаревшего ПО.

Последнюю версию программного обеспечения и доступные пакеты обновления можно найти в центре загрузки Bosch Security and Safety Systems по адресу: https://downloadstore.boschsecurity.com/

#### $1.3.2$ Информация OSS

<span id="page-5-2"></span>Компания Bosch использует в продуктах DIVAR IP all-in-one программное обеспечение с открытым исходным кодом.

Лицензии на используемые компоненты программного обеспечения с открытым исходным кодом можно найти на системном диске в каталоге:

C:\license txt\

Лицензии на компоненты программного обеспечения с открытым исходным кодом, используемые в любом другом программном обеспечении, которое установлено в вашей системе, хранятся в папке установки соответствующего программного обеспечения, например в папке:

C:\Program Files\Bosch\SysMgmService\apps\sysmgmcommander\[version]\License или в папке:

C:\Program Files\Bosch\SysMgmService\apps\sysmgm-executor\[version]\License

# **2 Введение**

<span id="page-7-0"></span>DIVAR IP all-in-one 4000 — это недорогое, удобное в использовании комплексное решение для записи, просмотра и управления видео для сетевых систем видеонаблюдения с поддержкой до 32 каналов (8 каналов имеют предустановленную лицензию). Решение DIVAR IP all-in-one 4000 представляет собой блок с 2 отсеками в корпусе minitower, объединяющий передовые функции и современные технологии управления записью Bosch Video Management System в едином экономичном и удобном для установки и эксплуатации IP-устройстве видеозаписи. Это устройство предназначено для клиентов, ориентирующихся на новейшие ИТ-разработки.

Устройства DIVAR IP all-in-one 4000 имеют интегрированную конструкцию с базовыми компонентами и работают на основе операционной системы Microsoft Windows Server IoT 2022 for Storage Workgroup.

Устройства DIVAR IP all-in-one 4000 оснащаются жесткими дисками SATA корпоративного класса с возможностью «горячей» замены через лицевую панель. Общий объем хранилища может достигать 36 ТБ.

# **3 Обзор системы**

### <span id="page-8-0"></span>**Операционная система**

Операционная система Microsoft Windows Server IoT 2022 for Storage Workgroup предоставляет интерфейс пользователя для исходной настройки сервера и обеспечивает централизованное управление устройствами хранения, простоту установки и управления устройствами хранения, а также поддержку Microsoft iSCSI Software Target. Она специально настроен для обеспечения оптимальной производительности подключенного к сети хранилища данных. Операционная система Microsoft Windows Server IoT 2022 for Storage Workgroup предоставляет значительные улучшения в отношении сценариев управления хранением, а также интеграции компонентов управления и функциональных возможностей устройств хранения данных.

## **DIVAR IP System Manager**

Приложение DIVAR IP System Manager представляет собой центральный пользовательский интерфейс, с помощью которого можно легко выполнять настройку системы, конфигурирование и обновление программного обеспечения.

#### **Режимы работы**

Устройства DIVAR IP all-in-one 4000 могут работать в трех разных режимах.

- Полнофункциональная система записи и управления видео с использованием базовых компонентов и сервисов BVMS и Video Recording Manager. Этот режим позволяет реализовать передовое IP-решение для видеонаблюдения, обеспечивающее непрерывное управление цифровым видео, аудио и данными по IPсети. В нем эффективно объединяются IP-камеры и кодеры, обеспечивается управление событиями и сигналами тревоги на уровне системы, мониторинг работоспособности системы, а также управление пользователями и приоритетами. В этом режиме применяется лучшая система управления видео для устройств видеонаблюдения Bosch, в которой используются уникальные возможности камер и решений для записи от Bosch. Эта система включает компоненты Video Streaming Gateway для интеграции камер сторонних производителей.
- Передовое решение для видеозаписи для системы BVMS, в котором используются базовые компоненты и службы Video Recording Manager, а также уникальные возможности камер и решений для записи от Bosch. В систему BVMS, работающую на устройстве DIVAR IP all-in-one, можно добавить до двух серверов Video Recording Manager.
- Расширение хранилища iSCSI для системы BVMS, работающей на другом оборудовании. В систему BVMS, работающую на устройстве DIVAR IP all-in-one 4000, можно добавить до двух таких расширений хранилища iSCSI.

При настройке системы в приложении DIVAR IP System Manager необходимо выбрать требуемый режим работы для настройки системы.

С помощью приложения DIVAR IP System Manager также можно обновить установленное программное обеспечение.

Последнюю версию программного обеспечения и доступные пакеты обновления можно найти в центре загрузки Bosch Security and Safety Systems по адресу: <https://downloadstore.boschsecurity.com/>

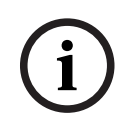

# **Замечание!**

Записанные видеопотоки должны быть настроены так, чтобы не превышалась максимальная полоса пропускания (основной системы BVMS/VRM, а также расширения хранилища iSCSI).

# **4 Настройка системы**

# **4.1 Параметры по умолчанию**

<span id="page-10-1"></span><span id="page-10-0"></span>Во всех системах DIVAR IP предварительно настроены IP-адрес и параметры iSCSI по умолчанию.

- IP-адрес назначается автоматически с помощью DHCP (резервный IP-адрес: 192.168.0.200).
- Маска подсети автоматически назначается с помощью DHCP (резервная маска подсети: 255.255.255.0).

# **Настройки пользователя по умолчанию для учетной записи администратора**

– Имя пользователя: **BVRAdmin**

- Пароль: задается при первом входе в систему. Требования к паролю:
	- не менее 14 символов;
	- не менее одной буквы в верхнем регистре;
	- не менее одной буквы в нижнем регистре;
	- не менее одной цифры.

# **4.2 Необходимые условия**

<span id="page-10-2"></span>Соблюдайте следующие правила:

- DIVAR IP требуется активное сетевое соединение во время установки. Убедитесь, что включен сетевой коммутатор, к которому вы подключаетесь.
- IP-адрес по умолчанию не должен быть занять другими устройствами в сети. Перед добавлением еще одной системы DIVAR IP убедитесь, что IP-адреса по умолчанию существующих в сети систем DIVAR IP изменены.

# **4.3 Первый вход в систему и первоначальная настройка системы**

# <span id="page-10-3"></span>**Замечание!**

Не меняйте какие-либо параметры операционной системы. Изменение параметров операционной системы может привести к ее сбою.

# **Замечание!**

Для выполнения административных задач необходимо войти в учетную запись администратора.

**i**

**i**

**i**

# **Замечание!**

Если вы забыли пароль, восстановление системы осуществляется в соответствии с руководством по установке. Конфигурация осуществляется с нуля или импортируется.

Чтобы настроить систему, выполните следующие действия:

- 1. Подключите устройство DIVAR IP all-in-one и камеры к сети.
- 2. Включите устройство.

Будут выполнены процедуры установки Microsoft Windows Server IoT 2022 for Storage Workgroup. Этот процесс может занять несколько минут. Не выключайте систему. По завершении процесса будет отображен экран выбора языка Windows.

- 3. Выберите страну или регион, язык операционной системы и раскладку клавиатуры из списка, а затем нажмите кнопку **Далее**. Будут отображены условия лицензирования программного обеспечения Microsoft.
- 4. Нажмите кнопку «**Принять**», чтобы принять условия лицензионного соглашения и дождитесь перезапуска Windows. Это может занять несколько минут. Не выключайте систему.

После перезапуска отобразится страница входа в Windows.

5. Установите новый пароль для учетной записи администратора **BVRAdmin** и подтвердите его.

Требования к паролю:

- не менее 14 символов;
- не менее одной буквы в верхнем регистре;
- не менее одной буквы в нижнем регистре;
- не менее одной цифры.

Нажмите клавишу Enter**.**

Отобразится страница **Software Selection**.

- 6. Система автоматически сканирует локальный диск и любые подключенные внешние носители на наличие установочного файла DIVAR IP System Manager (**SystemManager\_x64\_[software version].exe**), расположенного в папке по следующему пути: Drive root\BoschAppliance\. Сканирование может занять некоторое время. Дождитесь его завершения.
- 7. После того как система обнаружит установочный файл, он отобразится на странице **Software Selection**. Нажмите на строку, в которой отображается файл установки, чтобы начать установку.

**Примечание.** Убедитесь, что установлена последняя версия DIVAR IP System Manager. Последнюю версию программного обеспечения и доступные пакеты обновления можно найти в центре загрузки Bosch Security and Safety Systems по адресу: [https://](https://downloadstore.boschsecurity.com/) [downloadstore.boschsecurity.com/.](https://downloadstore.boschsecurity.com/)

- 8. Если во время процесса сканирования файл установки не найден, выполните следующие действия.
	- Перейдите по адресу [https://downloadstore.boschsecurity.com/.](https://downloadstore.boschsecurity.com/)
	- На вкладке **Software** выберите **BVMS Appliances** из списка, а затем нажмите **Select**.

Отобразится список всех доступных пакетов программного обеспечения.

- Найдите ZIP-файл **SystemManager\_[software version].zip** и сохраните его на USBнакопитель или другой аналогичный носитель.
- Распакуйте файл на носителе так, чтобы папка **BoschAppliance** находилась в корневом каталоге носителя.

– Подключите носитель к своей системе DIVAR IP all-in-one. Система автоматически просканирует носитель на наличие установочного файла. Сканирование может занять некоторое время. Дождитесь его завершения.

– После обнаружения файла установки он будет отображен на странице **Software Selection**. Нажмите на строку, в которой отображается файл установки, чтобы начать установку.

**Примечание.** Чтобы установочный файл мог быть обнаружен автоматически, он должен находиться в папке со следующим путем:  $\text{Div}{\text{root}}\text{loss}$ chAppliance\ (например: F:\BoschAppliance\).

Если установочный файл находится в другом месте, которое не соответствует

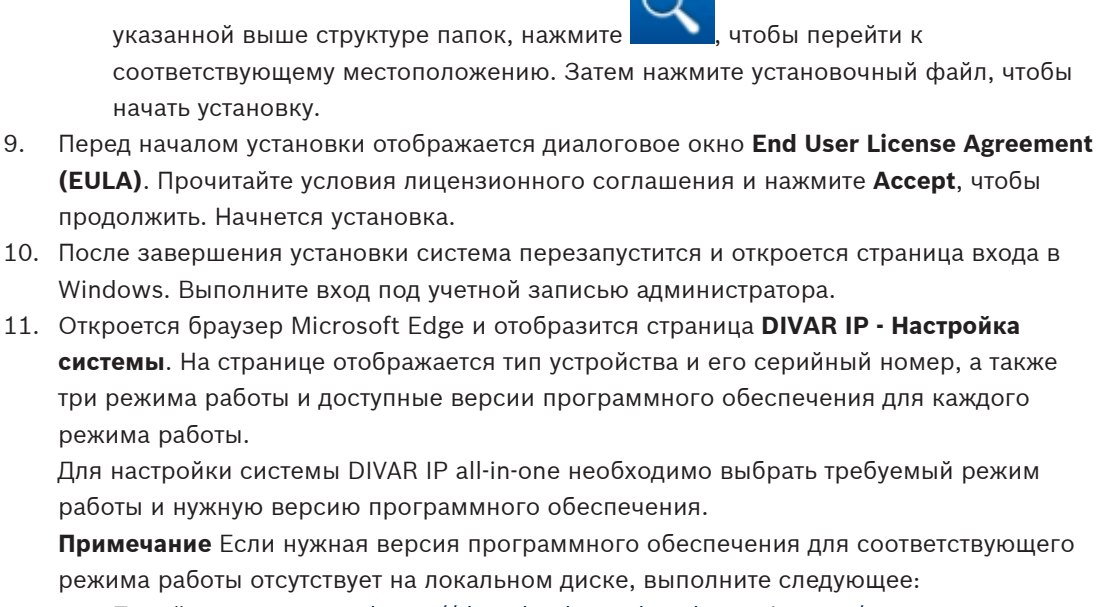

- Перейдите по адресу https://downloadstore.boschsecurity.com/.
- На вкладке Software выберите BVMS Appliances из списка, а затем нажмите Select.

Отобразится список всех доступных пакетов программного обеспечения.

- Найдите ZIP-файлы нужных пакетов программного обеспечения (например, BVMS [BVMS version]\_SystemManager\_package\_[package version].zip) и сохраните их на USB-накопитель или другой аналогичный носитель.
- Распакуйте файлы на носителе, не изменяя структуру содержащих их папок.
- Подключите носитель к своей системе DIVAR IP all-in-one.

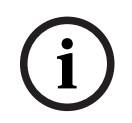

#### Замечание!

Изменение режима работы после установки требует полного восстановления заводских настроек.

# $4.3.1$

# <span id="page-12-0"></span>Выбор работы в режиме BVMS

Для эксплуатации системы DIVAR IP all-in-one в качестве полнофункциональной системы видеозаписи и управления видео выполните следующее:

- $1<sup>1</sup>$ На странице DIVAR IP - Настройка системы выберите режим работы BVMS и версию BVMS, которую нужно установить, а затем нажмите Далее. Отобразится лицензионное соглашение для BVMS.
- 2. Прочитайте и примите лицензионное соглашение, а затем нажмите Установить для продолжения.

Начнется установка, и в диалоговом окне будет показан ход установки. В процессе установки не выключайте систему и не извлекайте носитель информации.

- 3. После успешной установки всех пакетов программного обеспечения система перезапустится. После перезапуска откроется рабочий стол BVMS.
- На рабочем столе BVMS нажмите требуемое приложение для настройки системы.  $\overline{4}$

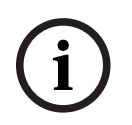

### Замечание!

Дополнительные сведения можно найти в соответствующем онлайн-тренинге по DIVAR IP all-in-one и в документации BVMS.

Онлайн-тренинг доступен по адресу www.boschsecurity.com/xc/en/support/training/.

# **4.3.2 Выбор работы в режиме VRM**

<span id="page-13-0"></span>Для эксплуатации системы DIVAR IP all-in-one в качестве только системы видеозаписи выполните следующее:

- 1. На странице **DIVAR IP Настройка системы** выберите режим работы **VRM** и версию VRM, которую нужно установить, а затем нажмите **Далее**. Отобразится лицензионное соглашение для VRM.
- 2. Прочитайте и примите лицензионное соглашение, а затем нажмите **Установить** для продолжения.

Начнется установка, и в диалоговом окне будет показан ход установки. В процессе установки не выключайте систему и не извлекайте носитель информации.

3. После успешной установки всех пакетов программного обеспечения система перезапустится. После перезапуска отобразится экран входа в Windows.

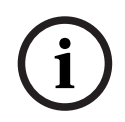

**i**

# **Замечание!**

Для получения дополнительной информации см. документацию VRM.

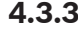

# <span id="page-13-1"></span>**4.3.3 Выбор работы в режиме iSCSI-хранилища**

Для работы системы DIVAR IP all-in-one в качестве расширения хранилища iSCSI выполните следующие действия:

- 1. На странице **DIVAR IP Настройка системы** выберите режим работы **Хранилище iSCSI** и версию хранилища iSCSI, которую нужно установить, а затем нажмите **Далее**. Отобразится диалоговое окно установки.
- 2. В диалоговом окне установки нажмите **Установить** для продолжения. Начнется установка, и в диалоговом окне будет показан ход установки. В процессе установки не выключайте систему и не извлекайте носитель информации.
- 3. После успешной установки всех пакетов программного обеспечения система перезапустится. После перезапуска отобразится экран входа в Windows.
- 4. Добавьте систему в качестве расширения хранилища iSCSI к внешнему серверу BVMS или VRM с помощью BVMS Configuration Client или Configuration Manager.

## **Замечание!**

Для получения дополнительной информации см. документацию BVMS или Configuration Manager.

#### 5 Обновление программного обеспечения

<span id="page-14-1"></span><span id="page-14-0"></span>Убедитесь, что обновляете DIVAR IP System Manager до последней версии.

#### $5.1$ Обновление DIVAR IP System Manager

- Перейдите по адресу https://downloadstore.boschsecurity.com/.  $1.$
- На вкладке Software выберите BVMS Appliances из списка, а затем нажмите Select.  $\mathcal{D}$ Отобразится список всех доступных пакетов программного обеспечения.
- Найдите ZIP-файл SystemManager [Версия ПО 2.0.0 или выше]. zip и сохраните его  $3.$ на носителе данных, например на USB-накопителе.
- 4. Распакуйте файл на носителе.
- 5. Подключите носитель данных к своему устройству DIVAR IP all-in-one.
- 6. Запустите DIVAR IP System Manager:
	- если вы вошли в Windows под учетной записью администратора **BVRAdmin**, дважды нажмите значок DIVAR IP System Manager на рабочем столе Windows. Запустится
		- DIVAR IP System Manager.
	- Если система работает в режиме BVMS, нажмите значок DIVAR IP System Manager на рабочем столе BVMS и выполните вход в учетную запись администратора BVRAdmin. DIVAR IP System Manager откроет полноэкранное диалоговое окно (чтобы закрыть диалоговое окно, нажмите Alt+ F4).
- 7. Откроется страница Программные пакеты. Выберите пакет программного обеспечения DIVAR IP System Manager Commander и нажмите Далее. чтобы продолжить.

Отобразится диалоговое окно установки.

8. В диалоговом окне установки нажмите Установить, чтобы продолжить. Начнется установка, и интерфейс пользователя обновится. Этот процесс может занять несколько минут. Не выключайте систему и не извлекайте информационный носитель. Следите за уведомлениями в верхней части страницы. Если не удастся установить

повторное подключение, обновите страницу.

9. После успешного завершения установки выберите на странице Программные пакеты пакет программного обеспечения DIVAR IP System Manager Executor и нажмите Далее, чтобы продолжить.

Отобразится диалоговое окно установки.

10. В диалоговом окне установки нажмите Установить, чтобы продолжить. Начнется установка. Процесс установки может занять несколько минут. Не выключайте систему и не извлекайте информационный носитель во время установки. Следите за уведомлениями в верхней части страницы.

#### $5.2$ Обновление программного обеспечения с помощью DIVAR **IP System Manager**

<span id="page-14-2"></span>С помощью приложения DIVAR IP System Manager установленное в вашей системе программное обеспечение можно обновить до более поздней версии. Последнюю версию программного обеспечения и доступные пакеты обновления можно найти в центре загрузки Bosch Security and Safety Systems по адресу: https://downloadstore.boschsecurity.com/

### Замечание!

Понижение версии установленного программного обеспечения не поддерживается.

Для расширения возможностей установленного программного обеспечения выполните следующие действия:

- $1.$ Перейдите по адресу https://downloadstore.boschsecurity.com/.
- $\overline{2}$ . На вкладке Software выберите BVMS Appliances из списка, а затем нажмите Select. Отобразится список всех доступных пакетов программного обеспечения.
- 3. Найдите ZIP-файлы нужных пакетов программного обеспечения (например, BVMS [BVMS version] SystemManager package [package version].zip) и сохраните их на USB-накопитель или другой аналогичный носитель.
- 4. Распакуйте файлы на носителе, не изменяя структуру содержащих их папок.
- 5 Запустите DIVAR IP System Manager:
	- если вы вошли в Windows под учетной записью администратора **BVRAdmin**, дважды нажмите значок DIVAR IP System Manager на рабочем столе Windows. Запустится
		- DIVAR IP System Manager.
	- Если система работает в режиме BVMS, нажмите значок DIVAR IP System Manager на рабочем столе BVMS и выполните вход в учетную запись администратора BVRAdmin. DIVAR IP System Manager откроет полноэкранное диалоговое окно (чтобы закрыть диалоговое окно, нажмите Alt+ F4).
- 6. Отобразится страница Программные пакеты, в верхней части которой будут указаны тип устройства и его серийный номер.
- В столбце Название перечисляются все программные приложения DIVAR IP System Мападег, уже установленные в системе, а также любые другие программные приложения DIVAR IP System Manager, которые были обнаружены системой на диске Images или на каком-либо подключенном носителе.
- В столбце Установленная версия отображается версия программного приложения, установленная в системе в настоящее время.
- В столбце Статус указывается состояние соответствующего программного приложения:
	- Значок означает, что система не обнаружила более поздние версии установленного программного приложения на диске Images или на носителе. Примечание. Чтобы убедиться в том, что используется последняя версия программного обеспечения, проверьте все доступные версии программного обеспечения в центре загрузки Bosch Security and Safety Systems по адресу: https://downloadstore.boschsecurity.com/
	- Значок означает, что система обнаружила более поздние версии установленного программного приложения на диске **Images** или на носителе. Этот значок также отображается, если система обнаружила программное приложение, которое еще не установлено в системе.
- В столбце Доступная версия можно видеть более поздние версии установленных программных приложений. Это версии, которые были обнаружены системой на диске Images или на подключенном носителе.

В столбце также отображаются доступные версии обнаруженных программных приложений, которые еще не установлены в системе.

**Примечание.** Отображаются только более поздние версии установленных программных приложений. Понижение версии программного приложения не поддерживается.

- 7. В столбце **Название** нажмите соответствующий переключатель для выбора программного приложения, которое нужно обновить или установить.
- 8. В столбце **Доступная версия** выберите нужную версию, до которой нужно обновить программное приложение или которую необходимо установить, а затем нажмите **Далее**.

Отобразится диалоговое окно лицензионного соглашения (если это применимо).

9. Прочитайте и примите лицензионное соглашение, а затем нажмите **Установить**, чтобы продолжить.

Начнется установка, и в диалоговом окне установки будет отображаться ход ее выполнения. В процессе установки не выключайте систему и не извлекайте носитель информации.

- 10. После успешной установки всех программных пакетов вверху страницы отобразится сообщение **Установка выполнена успешно.**
- 11. Если установка завершится сбоем, отобразится сообщение **Не удалось выполнить**

**установку.** и появится значок . В этом случае нажмите F5, чтобы вернуться к странице **Программные пакеты**. Снова скачайте соответствующие пакеты программного обеспечения и повторите попытку. Если проблема сохранится, обратитесь в службу технической поддержки.

**6 Удаленное подключение к системе**

<span id="page-17-0"></span>К системе DIVAR IP all-in-one можно подключиться удаленно и получать к ней доступ через Интернет.

Для создания удаленного подключения необходимо выполнить следующее:

- 1. [Защита системы от несанкционированного доступа, Страница 18](#page-17-1).
- 2. [Настройка перенаправления портов, Страница 18](#page-17-2).
- 3. [Выбор подходящего клиента, Страница 18](#page-17-3).

Можно подключиться к DIVAR IP all-in-one через Bosch Remote Portal и использовать текущие и последующие функциональные возможности, доступные на Remote Portal. Дополнительную информацию см. в разделе Подключение к Remote Portal.

# **6.1 Защита системы от несанкционированного доступа**

<span id="page-17-1"></span>Чтобы защитить систему от несанкционированного доступа, перед подключением системы к Интернету следует установить надежный пароль. Чем сильнее пароль, тем надежнее ваша система будет защищена от несанкционированного доступа лиц и вредоносного ПО.

# **6.2 Настройка перенаправления портов**

<span id="page-17-2"></span>Чтобы получить доступ к системе DIVAR IP all-in-one из сети Интернет через маршрутизатор с поддержкой NAT/PAT, в системе DIVAR IP all-in-one и в маршрутизаторе необходимо настроить перенаправление портов.

Чтобы настроить перенаправление портов, выполните следующие действия.

- Введите следующие правила портов в настройках перенаправления портов на вашем Интернет-маршрутизаторе.
- порт 5322 для доступа через тоннель SSH с помощью BVMS Operator Client. **Примечание.** Это подключение применимо только при работе в режиме BVMS.
- порт 443 для HTTPS-доступа к VRM с помощью Video Security Client или Video Security App.

**Примечание.** Это подключение применимо только при работе в режиме BVMS или VRM.

<span id="page-17-3"></span>Теперь к DIVAR IP all-in-one можно получать доступ через Интернет.

# **6.3 Выбор подходящего клиента**

Возможны два варианта удаленного подключения к системе DIVAR IP all-in-one:

- [Удаленное подключение с BVMS Operator Client, Страница 18](#page-17-4).
- [Удаленное подключение к приложению Video Security, Страница 19](#page-18-0).

## **Замечание!**

Совместимость версий BVMS Operator Client или Video Security App определяется версиями программного обеспечения BVMS или VRM, установленного в DIVAR IP. Подробную информацию можно найти в документации и учебным материалам по соответствующему программному обеспечению.

**i**

**i**

# **6.3.1 Удаленное подключение с BVMS Operator Client**

# <span id="page-17-4"></span>**Замечание!**

Это подключение применимо только при работе в режиме BVMS.

Для удаленного подключения к BVMSOperator Client выполните следующие действия.

- 1. Установите BVMSOperator Client на рабочей станции клиента.
- 2. По завершении установки запустите Operator Client с помощью настольного ярлыка  $\Box$
- 3. Введите указанную ниже информацию, а затем нажмите **ОК**. **Имя пользователя:** admin (или другое имя пользователя, если оно настроено) **Пароль:** пароль пользователя **Подключение:** ssh://[общедоступный-IP-адрес-DIVAR-IP\_all-in-one]:5322

# **6.3.2 Удаленное подключение к приложению Video Security**

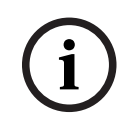

Это подключение применимо только при работе в режиме BVMS или VRM.

Для удаленного подключения к Video Security App выполните следующие действия.

- 1. В App Store компании Apple найдите BoschVideo Security.
- 2. Установите приложение Video Security на ваше устройство iOS.
- 3. Запустите приложение Video Security.
- 4. Выберите **Добавить**.

.

<span id="page-18-0"></span>**Замечание!**

- 5. Введите общедоступный IP-адрес или имя dynDNS.
- 6. Убедитесь, что функция Secure Connection (SSL) активирована.
- 7. Выберите **Добавить**.
- 8. Введите следующую информацию: **Имя пользователя:** admin (или другое имя пользователя, если оно настроено) **Пароль:** пароль пользователя

# **6.4 Подключение к Enterprise Management Server**

<span id="page-18-1"></span>Для централизованного управления несколькими системами DIVAR IP all-in-one, работающими в режиме BVMS, можно использовать BVMS Enterprise Management Server, установленный на отдельном сервере.

Подробные сведения о настройке и эксплуатации BVMS Enterprise System можно найти в документации и учебных материалах по BVMS.

# **6.5 Подключение к Remote Portal**

#### <span id="page-18-2"></span>**Необходимые условия**

#### **Подключение Remote Portal**

Для подключения устройств DIVAR IP all-in-one к Remote Portal обеспечьте соблюдение следующих условий:

- На устройстве должно установлен DIVAR IP System Manager 2.0 (или выше).
- Должна быть создана учетная запись Remote Portal.

#### **Канал связи Remote Portal**

Требования к подключению для связи с Remote Portal.

**Примечание**: Все подключения исходящие.

## **HTTPS (порт 443)**

- https://api.remote.boschsecurity.com/rest/iot/devices
- https://sw-repo-remote.s3.eu-central-1.amazonaws.com

### **MQTTS (Port 8883)**

– mqtts://mqtt.bosch-iot-hub.com:8883

# **6.5.1 Создание учетной записи Remote Portal**

<span id="page-19-0"></span>Чтобы создать учетную запись Remote Portal:

- 1. Откройте [https://remote.boschsecurity.com/login.](https://remote.boschsecurity.com/login)
- 2. Нажмите **Sign up**.
- 3. Введите имя своей компании и свою электронную почту.
- 4. Выберите регион своей компании.
- 5. Прочитайте условия соглашения и уведомление о защите данных, затем поставьте галочку, что принимаете их.
- 6. Нажмите Чтобы создать учетную запись, **Sign up**.

# **6.5.2 Регистрация устройств DIVAR IP all-in-one на Remote Portal**

<span id="page-19-1"></span>Чтобы зарегистрировать устройство DIVAR IP all-in-one на Remote Portal:

- 1. Запустите DIVAR IP System Manager.
- 2. Нажмите Вкладка **Remote Portal connection**.
- 3. Если у вас есть учетная запись Remote Portal, введите свой email и пароль, затем нажмите и зарегистрируйте свое устройство DIVAR IP all-in-one на Remote Portal.

#### **Замечание!**

SingleKey ID

**i**

**i**

Bosch предлагает SingleKey ID в качестве поставщика удостоверения (IdP), чтобы обеспечить возможность централизованного входа для всех приложений, сервисов и платформ Bosch.

Чтобы подключить устройство к Remote Portal с помощью SingleKey ID, следуйте инструкциям на экране.

#### **Замечание!**

#### Настройка **Default commissioning company**

Если ваш адрес электронной почты назначен нескольким учетным записям компании, убедитесь, что устройство DIVAR IP all-in-one относится к правильной учетной записи компании.

- Войдите в учетную запись Remote Portal.

- Откройте **User settings** > **My companies**, выберите нужную учетную запись и выберите вариант **Default commissioning company**.

**Примечание:** Срок действия настройки **Default commissioning company** автоматически истекает через 12 часов.

4. Если у вас еще не учетной записи Remote Portal, нажмите и сначала создайте учетную запись Remote Portal. См. .

# **6.5.3 Отмена регистрации устройств DIVAR IP all-in-one с Remote Portal**

<span id="page-19-2"></span>Чтобы отменить регистрацию устройства DIVAR IP all-in-one с Remote Portal:

- 1. Запустите DIVAR IP System Manager.
- 2. Нажмите Вкладка **Remote Portal connection**.
- 3. Нажмите **Unregister**, чтобы отменить регистрацию устройства DIVAR IP all-in-one с Remote Portal.

**Примечание:** Отмена регистрации устройства на Remote Portal не приводит к удалению настроек устройства с Remote Portal. Чтобы удалить конфигурацию устройства, войдите в соответствующую учетную запись Remote Portal.

# **7 Обслуживание**

# **7.1 Вход в систему под учетной записью администратора**

# <span id="page-20-1"></span><span id="page-20-0"></span>**Вход в учетную запись администратора для работы в режиме BVMS**

Чтобы войти в учетную запись администратора для работы в режиме BVMS, выполните следующее:

- 1. На рабочем столе BVMS нажмите Ctrl+Alt+Del.
- 2. Нажмите **Сменить пользователя**, после чего сразу же нажмите и удерживайте левую клавишу Shift.
- 3. Еще раз нажмите Ctrl+Alt+Del.
- 4. Выберите пользователя **BVRAdmin** и введите пароль, который был установлен во время настройки системы. Затем нажмите Enter.

**Примечание.** Чтобы вернуться к рабочему столу BVMS, нажмите Ctrl+Alt+Del, а затем нажмите **Сменить пользователя** или **Выход**. Система автоматически вернется к рабочему столу BVMS без перезапуска системы.

# **Вход в учетную запись администратора для работы в режиме VRM или iSCSI**

Чтобы войти в учетную запись администратора для работы в режиме VRM или iSCSI, выполните следующее:

<span id="page-20-2"></span>4 На экране входа в Windows нажмите Ctrl+Alt+Del и введите пароль **BVRAdmin**.

# **7.2 Мониторинг системы**

Системы DIVAR IP all-in-one поставляются с предустановленным приложением **SuperDoctor**, которое можно использовать для мониторинга системы.

## **Активация функции мониторинга**

Чтобы активировать функцию мониторинга, выполните следующее:

- 1. Войдите в систему под учетной записью администратора (см. [Вход в систему под](#page-20-1) [учетной записью администратора, Страница 21](#page-20-1)).
- 2. На рабочем столе в папке **Tools** щелкните правой кнопкой мыши сценарий **startSD5Service**, а затем нажмите **Run with PowerShell**.
- 3. Дважды щелкните значок **SuperDoctor 5 Web** на рабочем столе.
- 4. Войдите в веб-интерфейс, используя следующие учетные данные по умолчанию:
	- Имя пользователя: **admin**
	- Пароль: **DivaripSD5**
- 5. Откройте вкладку **Configuration**, затем нажмите **Account Setting** и измените пароль по умолчанию.

**Примечание.** Bosch настоятельно рекомендует изменить пароль по умолчанию сразу же при первом входе в приложение **SuperDoctor**.

- 6. На вкладке **Configuration** нажмите **Alert Configuration**.
- 7. Активируйте функцию **SNMP Trap** и укажите IP-адрес приемника запросов SNMP.

# **Деактивация функции мониторинга**

Чтобы деактивировать функцию мониторинга, выполните следующее:

- 1. Войдите в систему под учетной записью администратора (см. [Вход в систему под](#page-20-1) [учетной записью администратора, Страница 21](#page-20-1)).
- 2. На рабочем столе в папке **Tools** щелкните правой кнопкой мыши сценарий **stopSD5Service**, а затем нажмите **Run with PowerShell**.

# **7.3 Замена неисправного жесткого диска и настройка нового жесткого диска**

<span id="page-21-0"></span>В случае неисправности жесткого диска, установленного в системе DIVAR IP all-in-one, и невозможности его дальнейшей эксплуатации необходимо выполнить следующие действия:

- 1. [Замена неисправного жесткого диска, Страница 22](#page-21-1).
- 2. [Настройка нового жесткого диска, Страница 22](#page-21-2).

#### **Замечание!**

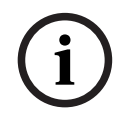

Компания Bosch не несет ответственности за потерю или повреждение данных, а также за системные сбои устройств, оснащенных жесткими дисками, которые поставлены сторонними организациями. Компания Bosch не может предоставить поддержку, если причиной проблемы являются жесткие диски, не поставляемые компанией Bosch. Для устранения возможных проблем с оборудованием компания Bosch потребует установить жесткие диски, которые поставляет сама.

# **7.3.1 Замена неисправного жесткого диска**

<span id="page-21-1"></span>Для замены неисправного жесткого диска выполните следующее:

- 1. Выключите устройство DIVAR IP all-in-one.
- 2. Извлеките неисправный жесткий диск из устройства и установите новый жесткий диск.

См. главу Установка жесткого диска SATA в руководстве по установке.

# **7.3.2 Настройка нового жесткого диска**

<span id="page-21-2"></span>Для настройки нового жесткого диска необходимо выполнить следующее:

- 1. [Создание нового раздела и тома, Страница 22](#page-21-3)
- 2. [Включение службы сервера, Страница 23](#page-22-0).
- 3. [Создание LUN \(виртуальных дисков iSCSI\), Страница 23](#page-22-1).
- 4. [Отключение службы сервера, Страница 24](#page-23-1).
- 5. [Форматирование LUN, Страница 24](#page-23-2).

# <span id="page-21-3"></span>**Создание нового раздела и тома**

Для создания нового раздела и тома выполните следующее:

1. В меню **Пуск** в Windows выберите **Server Manager**, а затем выберите **File and Storage Services** > **Volumes** > **Disks**.

Отобразятся все диски, установленные в вашей системе.

2. Щелкните правой кнопкой мыши новый диск, который вы установили, а затем нажмите **New Volume...**

Отобразится диалоговое окно **New Volume Wizard** .

- 3. Нажмите кнопку **Next**, чтобы продолжить. Откроется диалоговое окно **Server and Disk**.
- 4. Выберите соответствующий сервер и диск, после чего нажмите **Next**, чтобы продолжить.

Отобразится диалоговое окно **Size**.

5. Введите в поле **Volume size:** требуемый объем тома, который вы хотите использовать. Если необходимо использовать максимальный размер тома, оставьте предварительно выбранное значение без изменений. Затем нажмите **Next**, чтобы продолжить. Откроется диалоговое окно **Drive Letter or Folder**.

- Выберите из списка Drive letter: букву диска, которая должна быть назначена тому, 6 после чего нажмите Next, чтобы продолжить. Отобразится диалоговое окно File System Settings.
- 7. Примените следующее:
	- **File system: NTFS**  $\equiv$
	- **Allocation unit size: Default**
	- Volume label: введите такую же метку тома, как у замененного неисправного диска (Data или Data2).
- 8. Нажмите кнопку Next, чтобы продолжить. Откроется диалоговое окно **Confirmation**.
- 9. Проверьте правильность всех параметров и нажмите Create. Система приступит к созданию нового раздела и тома. После завершения создания отобразится диалоговое окно Results.
- 10. Нажмите Next, чтобы продолжить. Новый раздел и том успешно созданы, и все пространство для хранения выделено.

# <span id="page-22-0"></span>Включение службы сервера

- В меню Пуск в Windows выберите Services.  $1 \quad$ Отобразится диалоговое окно Services.
- 2. Найдите в списке службу Server и дважды щелкните ее. Отобразится диалоговое окно Server Properties.
- 3. На вкладке General в списке Startup type: выберите Manual, а затем нажмите Apply.
- 4. В разделе Service status: нажмите Start, чтобы запустить службу, а затем нажмите ОК, чтобы применить изменения. Затем закройте диалоговое окно **Services**.

# <span id="page-22-1"></span>Создание LUN (виртуальных дисков iSCSI)

В меню Пуск в Windows выберите Server Manager, а затем выберите File and Storage  $1$ Services > iSCSI.

Отобразятся все виртуальные диски iSCSI, имеющиеся в системе.

- 2. Правой кнопкой мыши щелкните LUN (виртуальный диск iSCSI) замененного жесткого диска с состоянием Error, а затем нажмите Remove iSCSI Virtual Disk. Отобразится диалоговое окно Remove iSCSI Virtual Disk.
- 3. Нажмите ОК, чтобы подтвердить удаление LUN.
- 4. Повторите эти действия для всех LUN, имеющих состояние Error.
- 5. В диалоговом окне iSCSI VIRTUAL DISKS щелкните правой кнопкой мыши пустое место, а затем нажмите New iSCSI Virtual Disk.... Отобразится диалоговое окно iSCSI Virtual Disk Location.
- 6. В разделе Server выберите соответствующий сервер, затем в разделе Storage location: выберите Type a custom path и введите букву, назначенную новому жесткому диску (см. Создание нового раздела и тома, Страница 22). Затем нажмите Next, чтобы продолжить.

Откроется диалоговое окно iSCSI Virtual Disk Name.

- 7. В поле Name: введите имя LUN. Затем нажмите Next, чтобы продолжить. Откроется диалоговое окно **iSCSI Virtual Disk Size.**
- 8. В поле Size введите 2000 и поменяйте единицы измерения размера на GB. Если доступно менее 2000 ГБ, задайте для размера LUN значение, которое на 50 МБ меньше объема доступного пространства.
- 9. В разделе **Fixed size:** снимите флажок **Clear the virtual disk on allocation**. Затем нажмите **Next**, чтобы продолжить. Откроется диалоговое окно **iSCSI Target**.
- 10. В разделе **Existing iSCSI target:** выберите **TG0**. Затем нажмите **Next**, чтобы продолжить. Откроется диалоговое окно **Confirmation**.
- 11. Проверьте правильность всех параметров и нажмите **Create**. Система приступит к созданию нового виртуального диска iSCSI. После завершения создания отобразится диалоговое окно **Results**.
- 12. Нажмите **Close**, чтобы закрыть диалоговое окно.
- 13. Повторите эти действия, чтобы создать дополнительные LUN, используя все доступное пространство.
- 14. Все созданные LUN будут отображаться в списке **iSCSI VIRTUAL DISKS**.

# <span id="page-23-1"></span>**Отключение службы сервера**

- 1. В меню **Пуск** в Windows выберите **Services.** Отобразится диалоговое окно **Services**.
- 2. Найдите в списке службу **Server** и дважды щелкните ее. Отобразится диалоговое окно **Server Properties**.
- 3. На вкладке **General** в разделе **Service status:** нажмите **Stop**, чтобы остановить службу.
- 4. В списке **Startup type:** выберите **Disabled**, а затем нажмите **Apply**.
- 5. Нажмите **OK**, чтобы применить изменения, после чего закройте диалоговое окно **Services**.

# <span id="page-23-2"></span>**Форматирование LUN**

- 1. Запустите BVMS Configuration Client.
- 2. В **Дерево устройств** перейдите к пулу, который включает неисправный жесткий диск, щелкните правой кнопкой мыши цель iSCSI **TG0**, а затем нажмите **Сканировать целевой объект**, чтобы обновить список LUN, доступных для этой цели iSCSI. В результате все LUN, связанные с неисправным жестким диском, будут удалены и будут добавлены LUN, созданные на новом жестком диске.
- 3. В диалоговом окне **LUN** будут перечислены все доступные LUN и будет показано их состояние (форматированный или неформатированный).
- 4. Выберите неформатированные LUN и нажмите **Форматировать LUN**. Затем нажмите **ОК**, чтобы продолжить.
- 5. После завершения форматирования отобразится диалоговое окно подтверждения. Нажмите **ОК**, чтобы завершить процесс.

# **7.4 Сбор файлов журналов DIVAR IP System Manager**

<span id="page-23-0"></span>Приложение DIVAR IP System Manager включает специальный сценарий, который упрощает сбор файлов журналов.

Чтобы собрать файлы журналов DIVAR IP System Manager, выполните следующее:

- 1. Войдите в систему под учетной записью администратора (см. [Вход в систему под](#page-20-1) [учетной записью администратора, Страница 21](#page-20-1)).
- 2. В меню **Пуск** в Windows нажмите **Export System Manager Logs**. Сценарий экспортирует файлы журналов в папку Documents\Bosch и создаст ZIPфайл с именем со следующей структурой: SysMgrLogs-[date] [time]. Этот ZIP-файл можно прикрепить к подробному описанию ошибки.

# **7.5 Восстановление настроек устройства**

<span id="page-24-0"></span>Для восстановления устройства выполните следующие действия.

- 1. Включит устройство и нажимайте клавишу F7 во время самотестирования BIOS при включении питания, чтобы выполнить вход в Windows PE.
	- Появится диалоговое окно **System Management Utility**.
- 2. Выберите один из следующих параметров.
	- **System factory default**: этот параметр служит для форматирования разделов видеоданных и восстанавления раздела ОС с использованием заводского образа по умолчанию.

Этот процесс может занять до 5 минут.

– **Full data overwrite and system factory default**: этот параметр служит для форматирования разделов видеоданных, полной перезаписи существующих данных и восстановления раздела ОС с использованием заводского образа по умолчанию.

Этот процесс может занять до 48 часов.

– **OS system recovery only**: этот параметр служит для восстановления раздела ОС с использованием заводского образа по умолчанию и импорта существующих виртуальных жестких дисков из существующих разделов видеоданных. Этот процесс может занять до 5 мин.

#### **Примечание.**

Параметр **OS system recovery only** не удаляет видеозаписи, хранящиеся на жестких дисках данных. Однако он заменит раздел операционной системы (включая параметры системы управления видео) на конфигурацию по умолчанию. Чтобы получить доступ к существующим видеоматериалам после восстановления, конфигурацию системы управления видео необходимо экспортировать до восстановления системы и вновь импортировать после восстановления.

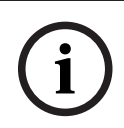

# **Замечание!**

Не выключайте устройство, пока операция не будет завершена. Это может повредить носитель для восстановления устройства.

- 3. Подтвердите выбор параметра. Система запустит процесс форматирования и восстановления образа.
- 4. После завершения процесса восстановления подтвердите перезапуск системы. Система перезапустится и будут выполнены процедуры настройки.
- 5. После завершения процесса отобразится экран выбора языка Windows.
- 6. Перейдите к первоначальной настройке системы.

## **См.**

[Первый вход в систему и первоначальная настройка системы, Страница 11](#page-10-3)

**8 Дополнительная информация**

# **8.1 Дополнительная документация и клиентское программное обеспечение**

<span id="page-25-1"></span><span id="page-25-0"></span>Для получения дополнительной информации, а также скачивания программного обеспечения и документации перейдите на страницу соответствующего продукта в каталоге продуктов:

<http://www.boschsecurity.com>

Последнюю версию программного обеспечения и доступные пакеты обновления можно найти в центре загрузки Bosch Security and Safety Systems по адресу: <https://downloadstore.boschsecurity.com/>

# **8.2 Услуги поддержки и Bosch Academy**

### <span id="page-25-2"></span> $\mathcal{D}$ **Поддержка**

Получить **услуги поддержки** можно по адресу [www.boschsecurity.com/xc/en/support/.](http://www.boschsecurity.com/xc/en/support/)

# **Bosch Building Technologies Academy**

Посетите сайт Bosch Building Technologies Academy для доступа к **учебным курсам, видеоучебникам** и **документам**: [www.boschsecurity.com/xc/en/support/training/](http://www.boschsecurity.com/xc/en/support/training/)

**Bosch Security Systems B.V.** Torenallee 49 5617 BA Eindhoven Нидерланды **www.boschsecurity.com** © Bosch Security Systems B.V., 2023